# **CREATIVE PORTRAIT PROCESSING**

**Grey Background Replacement**

## **PHOTO TOUCH UP AND POST PROCESSING**

#### **Tools For Post Processing**

#### Adobe Camera Raw – ACR

- Exposure
- Contrast
- Shadows
- Noise Reduction

#### Photoshop

- Healing
- Cloning
- Cropping
- Dodge and Burn

#### Viveza

- Eye Whitening
- Sharpen Pupils
- Skin Softening
- Spot Color Correction

## **SOME OF MY FAVORITE TEXTURE GALLERIES**

### **Free Downloads**

- <https://www.deviantart.com/sirius-sdz/gallery>
- <https://inspirationfeed.com/free-photoshop-textures/>

### **Purchased Downloads**

• <https://flypapertextures.com/>

**I do not recommend using downloaded texture files on your competition entries as they do not comply with DCC club rules.** 

## **CREATING YOUR OWN TEXTURE FILES**

- **<https://digital-photography-school.com/make-use-texture-library/>**
- **[https://sleeklens.com/blog/photoshop-tutorials/create-your-own-textures](https://sleeklens.com/blog/photoshop-tutorials/create-your-own-textures-in-photoshop/)in-photoshop/**

**Creating your own texture files is a fun and easy process in Photoshop**

## **BACKGROUND REPLACEMENT USING TEXTURE FILES**

- **Open the texture file in Photoshop**
	- **File/Open**
- **Drag the texture file layer to the portrait file and release**
- **Click and drag the texture layer to the top layer if it is not already on top**
- **Size the texture layer to the size of your image layer.**
	- **Edit/Free Transform**
- **Apply Blend Mode**
	- **Softlight**
	- **Overlay**

## TEXTURE LAYER NOTES

- **The texture layer will be applied to the grey color of the background with some small effects to the portrait subject. The effects to the subject can be removed or reduced by applying a layer mask to the texture layer and painting over the layer mask with black. Reducing the opacity of the brush will reduce how much of the effect is removed.**
- **This technique works best using the Overlay or Softlight blend mode but other modes can be used to create different creative effects.**
- **ACR or Photoshop adjustment layers can be used to adjust the contrast, temperature, saturation, hue etc. of the texture layer. Applying a Gaussian Blur also works well.**

#### 1. Click on Adjustment Layer icon

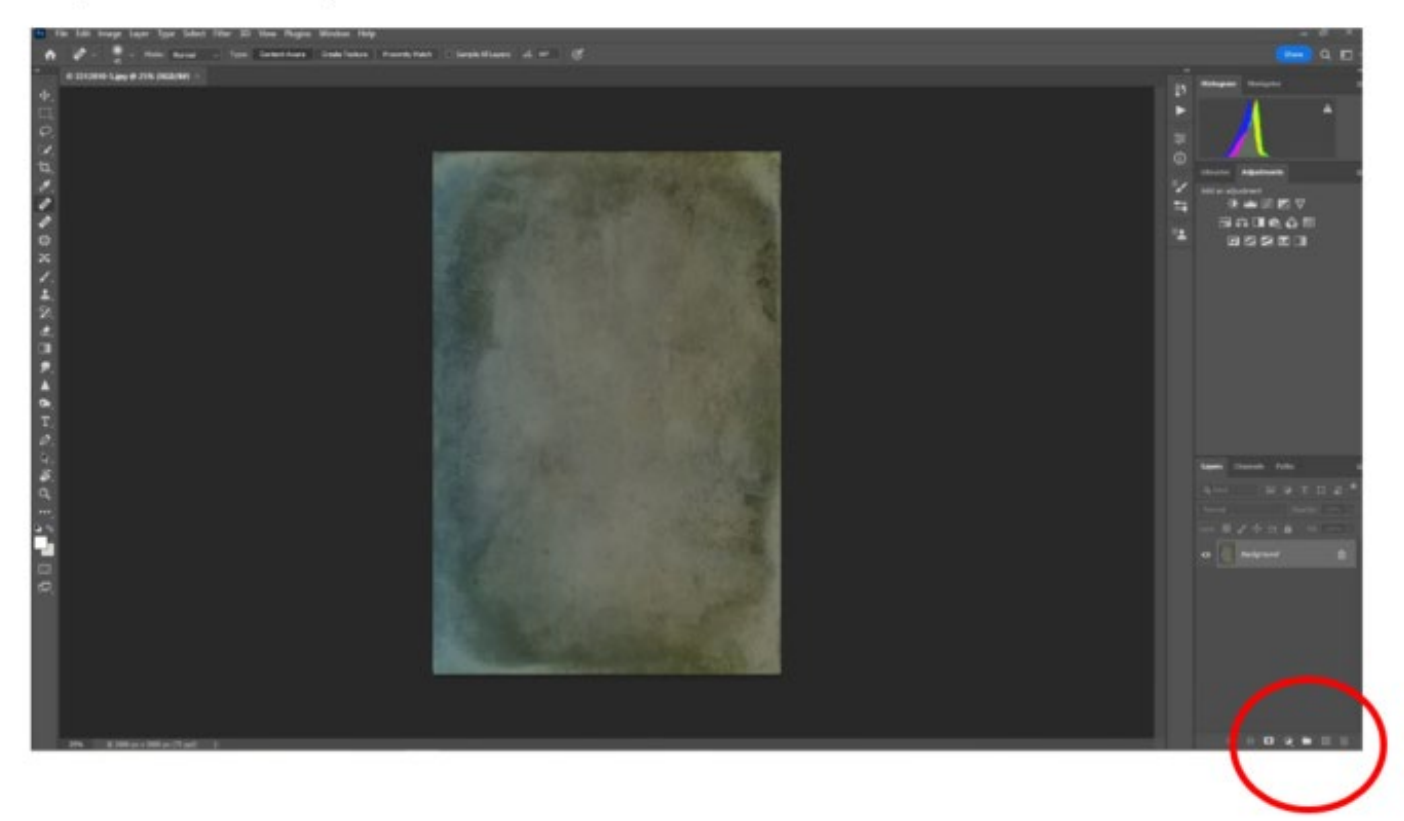

#### 2. Select Levels Adjustment

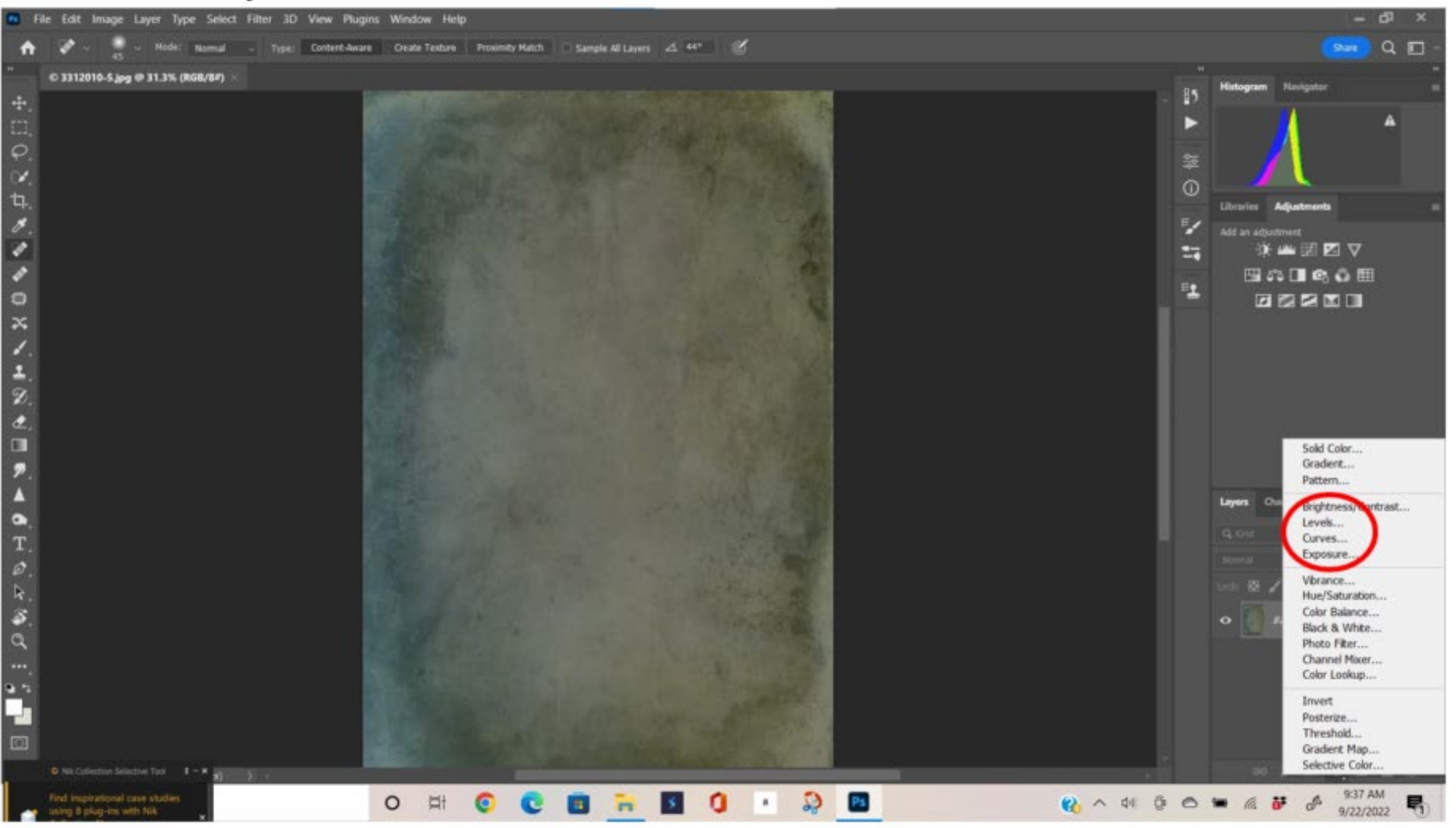

- 3. Click on the mask
- 4. Select Gradient Tool
- 5. Select Radial Gradient

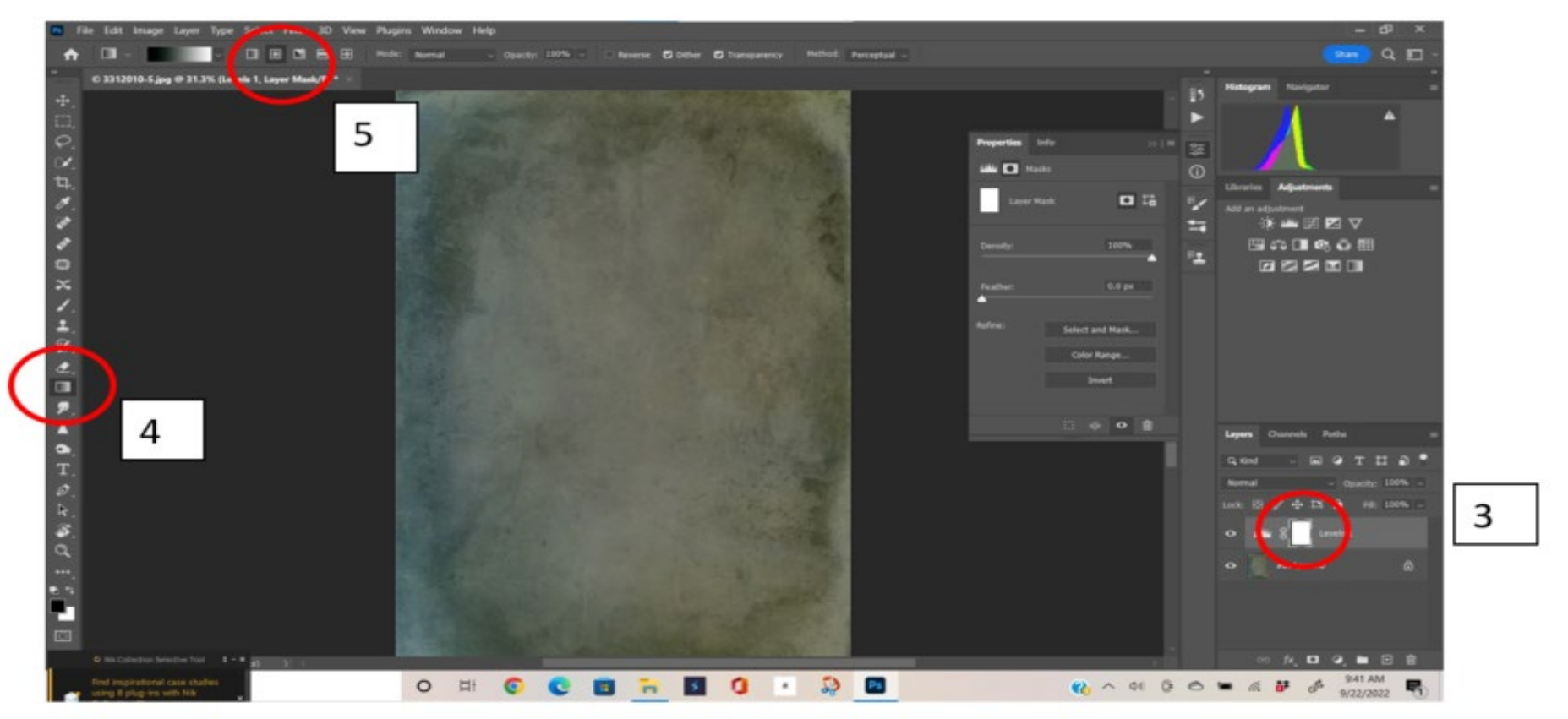

#### 6. Draw Radial Mask

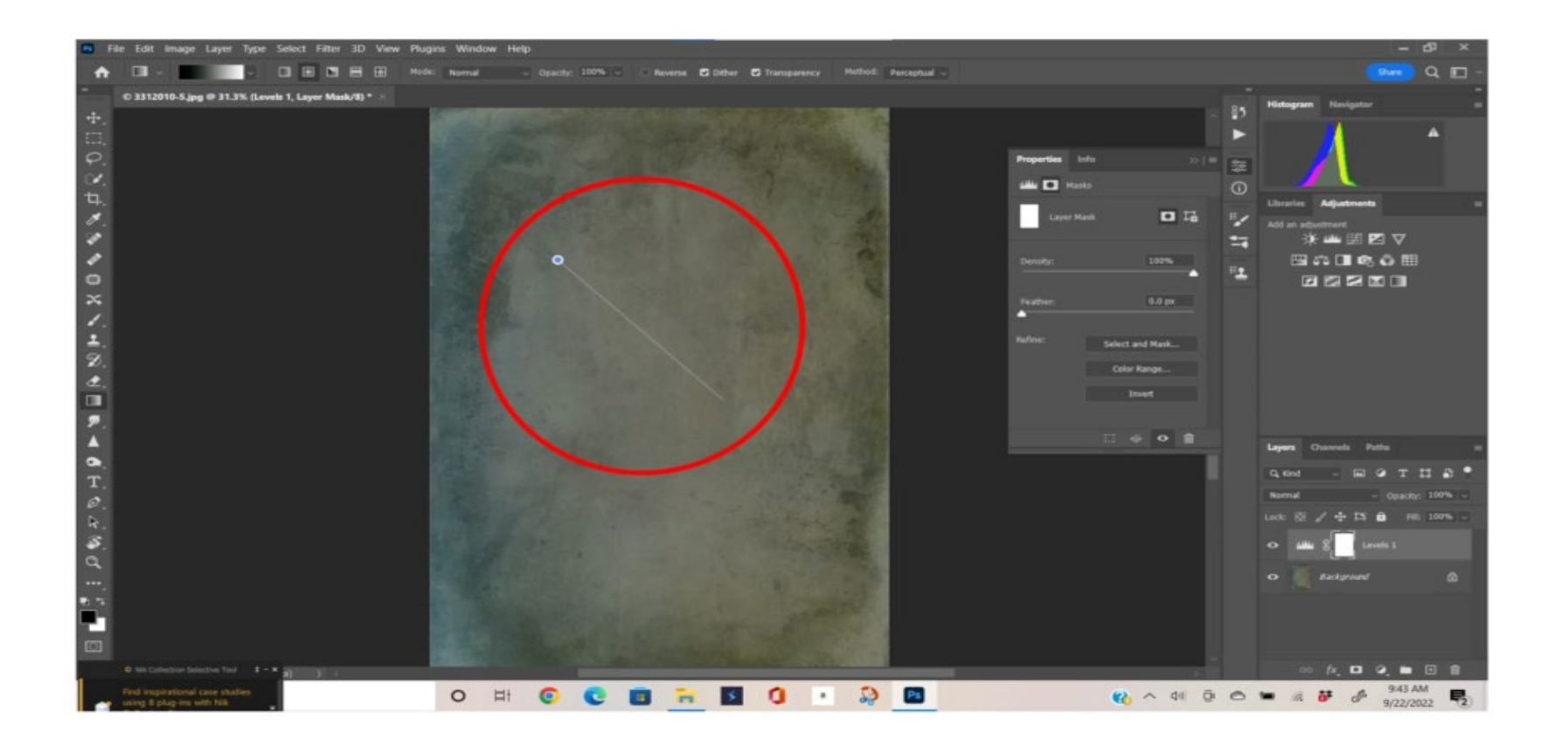

- 7. Select Levels Icon
- 8. Adjust Levels Sliders in Properties

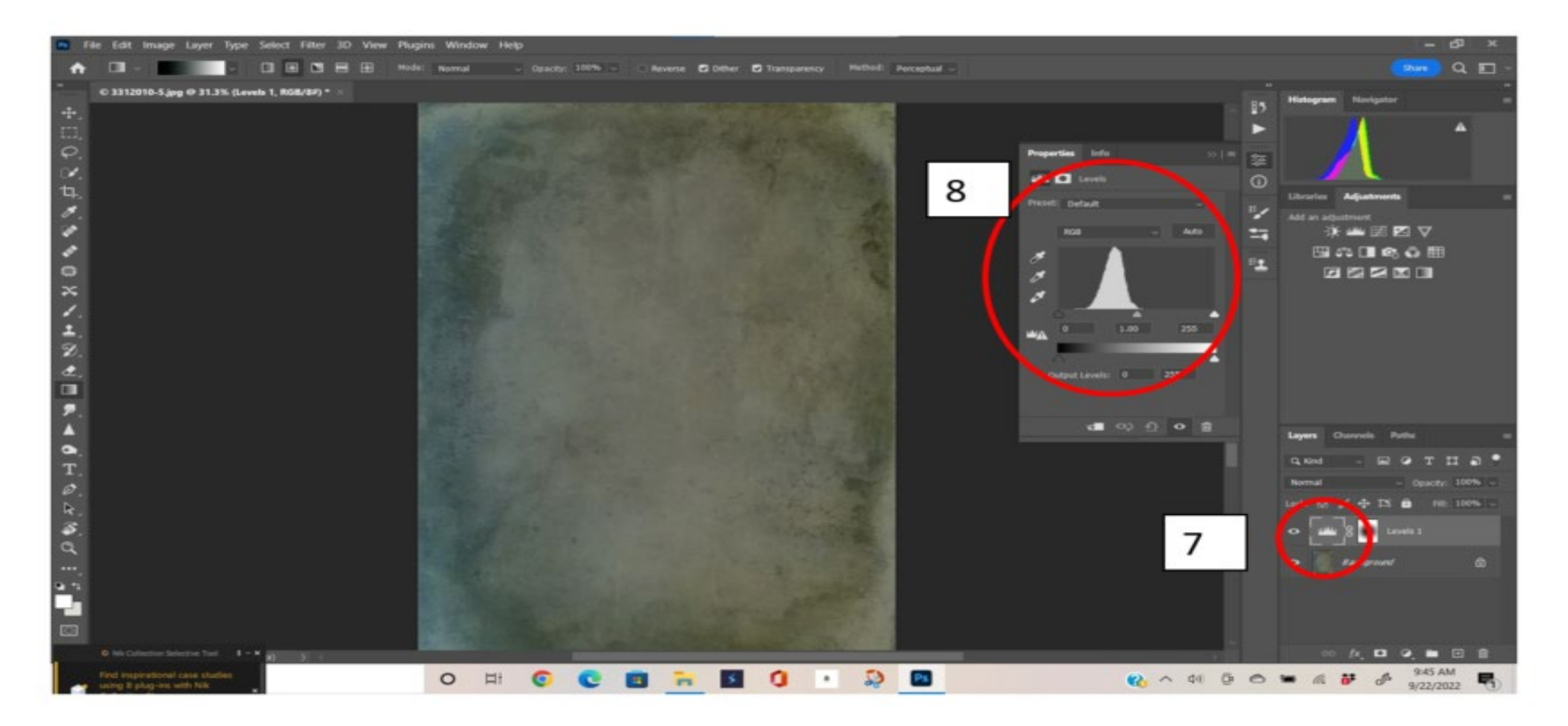

#### 9. Adjustments are applied

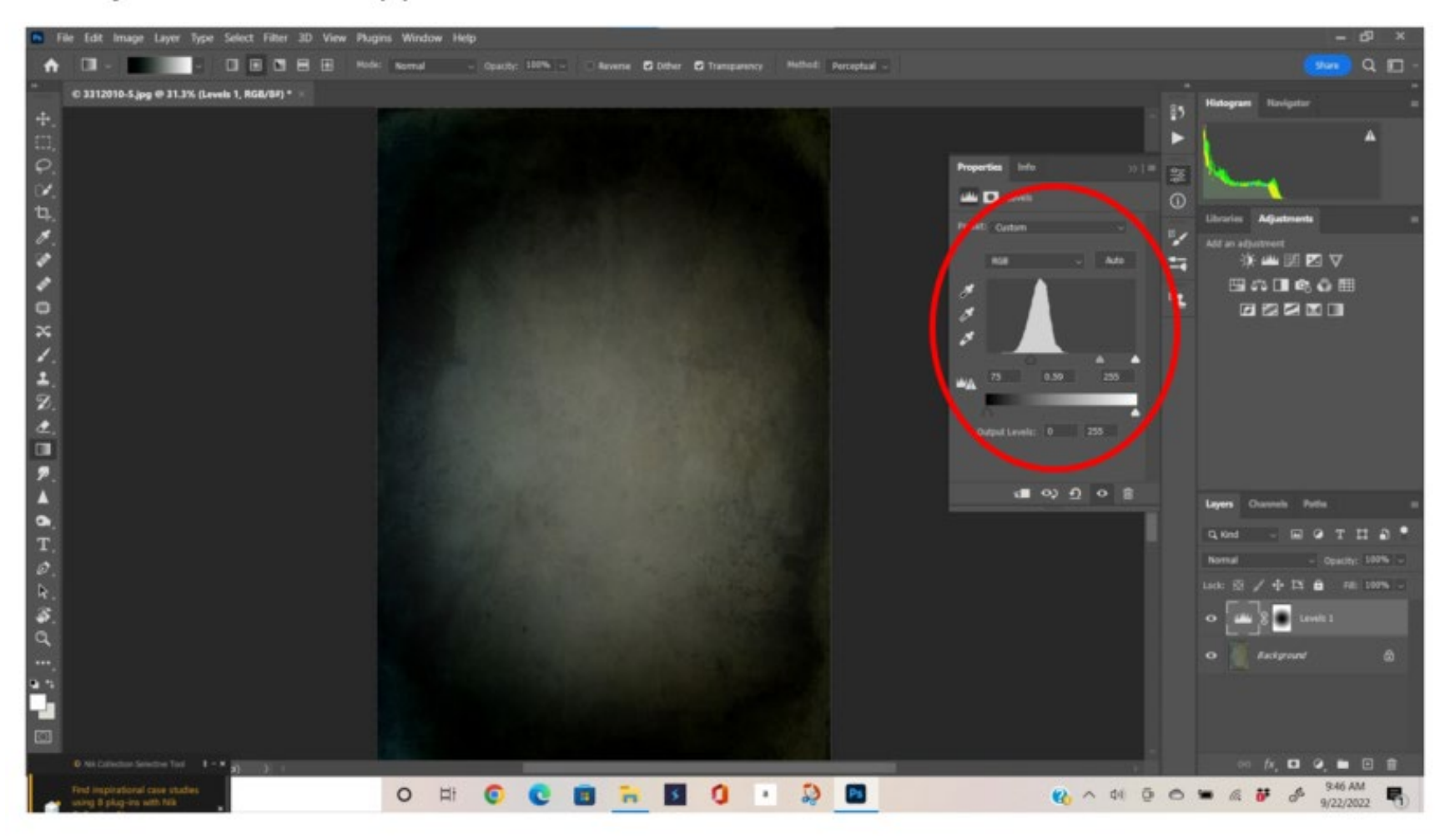

## **TOPAZ STUDIO 2 FILTER EFFECTS**

## **Topaz Studio 2 is a Photoshop plugin or stand alone app. The app can still be downloaded from Topaz Labs using this link:**

<https://topazlabs.com/downloads/>

#### **Applying a Topaz Studio Filter From Photoshop**

- Open Topaz Studio by clicking on Filter/Topaz Studio 2 and the program will open with your image.
- Click on Add Look in the upper right hand corner.
- Choose the filter to apply by clicking on the drop down menu for Look Category
- Once the Look files have loaded scroll down and click on the look you want to apply.
- Use the slider on the Look file to adjust the amount of the effect you want to apply.
- Once you have the effect you want click on Apply on the Look file.
- You can layer the effects on your photo by choosing a different Look Category and effect.
- Click on Accept in the upper left hand corner to save your work and return to Photoshop.